# <span id="page-0-0"></span>**Guide to cPanel Plugins - Add Plugins to Version 11.44 and Later**

**[Guide to cPanel](https://documentation.cpanel.net/display/DD/Guide+to+cPanel+Plugins)  [Plugins](https://documentation.cpanel.net/display/DD/Guide+to+cPanel+Plugins)**

> [The dynamicui](https://documentation.cpanel.net/display/DD/Guide+to+cPanel+Plugins+-+The+dynamicui+Files)  [Files](https://documentation.cpanel.net/display/DD/Guide+to+cPanel+Plugins+-+The+dynamicui+Files)

[Add Plugins](https://documentation.cpanel.net/display/DD/Guide+to+cPanel+Plugins+-+Add+Plugins+to+Legacy+cPanel+Versions)  [\(11.42 and](https://documentation.cpanel.net/display/DD/Guide+to+cPanel+Plugins+-+Add+Plugins+to+Legacy+cPanel+Versions)  [earlier\)](https://documentation.cpanel.net/display/DD/Guide+to+cPanel+Plugins+-+Add+Plugins+to+Legacy+cPanel+Versions)

[Add Plugins](#page-0-0)  [\(11.44 and later\)](#page-0-0)

[Pluggable](https://documentation.cpanel.net/display/DD/Guide+to+cPanel+Plugins+-+Pluggable+Statistics+Modules)  [Statistics Modules](https://documentation.cpanel.net/display/DD/Guide+to+cPanel+Plugins+-+Pluggable+Statistics+Modules)

[Uninstall Plugins](https://documentation.cpanel.net/display/DD/Guide+to+cPanel+Plugins+-+Uninstall+Plugins)

### Introduction

#### **Warning:** ⊕

You **must** use this method when you install plugins to the Paper Lantern theme.

cPanel & WHM version 11.44 and later uses an install. json file to add icons and groups. This file passes information to cPanel's dynamicui files when you install your plugin. While you can also add items directly to Paper Lantern's dynamicui files, we **stron** gly recommend that you use the install.json file method.

#### **Note:** ∧

You can also create a cPanel plugin with WHM's [cPanel Plugin File Generator](https://documentation.cpanel.net/display/78Docs/cPanel+Plugin+File+Generator) interface (WHM >> Home >> Development >> cPanel Plugin File Generator).

# The install.json file

To create an install. json file for your plugin, perform the following steps:

- 1. Create the install.json file.
- 2. [Add one or more groups](#page-0-1) to the install. json file.
- 3. [Add one or more icons](#page-1-0) to the install.json file.
- 4. Include the complete install. json file in [your compressed installation file](https://documentation.cpanel.net/display/DD/Guide+to+cPanel+Plugins).

#### **Note:** Δ

When you use the install.json file method, you **must** use the [install\\_pl](https://documentation.cpanel.net/display/DD/Guide+to+cPanel+Plugins) ugin [script](https://documentation.cpanel.net/display/DD/Guide+to+cPanel+Plugins) to add your plugin to the cPanel interface.

#### **Important:** ⊕

Due to the permissions that the /usr/local/cpanel/scripts /install\_plugin script requires in order to access the necessary files, **only** t he root user can run this script successfully.

### <span id="page-0-1"></span>Add groups

Group entries in install. json files appear similar to the following example:

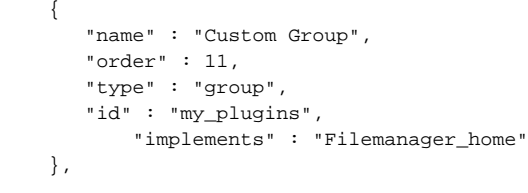

Use the following parameters to configure groups:

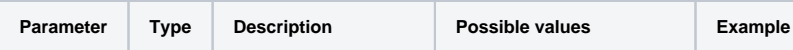

# cPanel **Plugins**

#### **About cPanel Plugins**

- cPanel plugins add custom features to the cPanel interface.
- $Each$ cPanel theme has different requirements for cPanel plugins.

#### **Compatible with:**

• cPanel 11.32 +

### **Related Documentation**

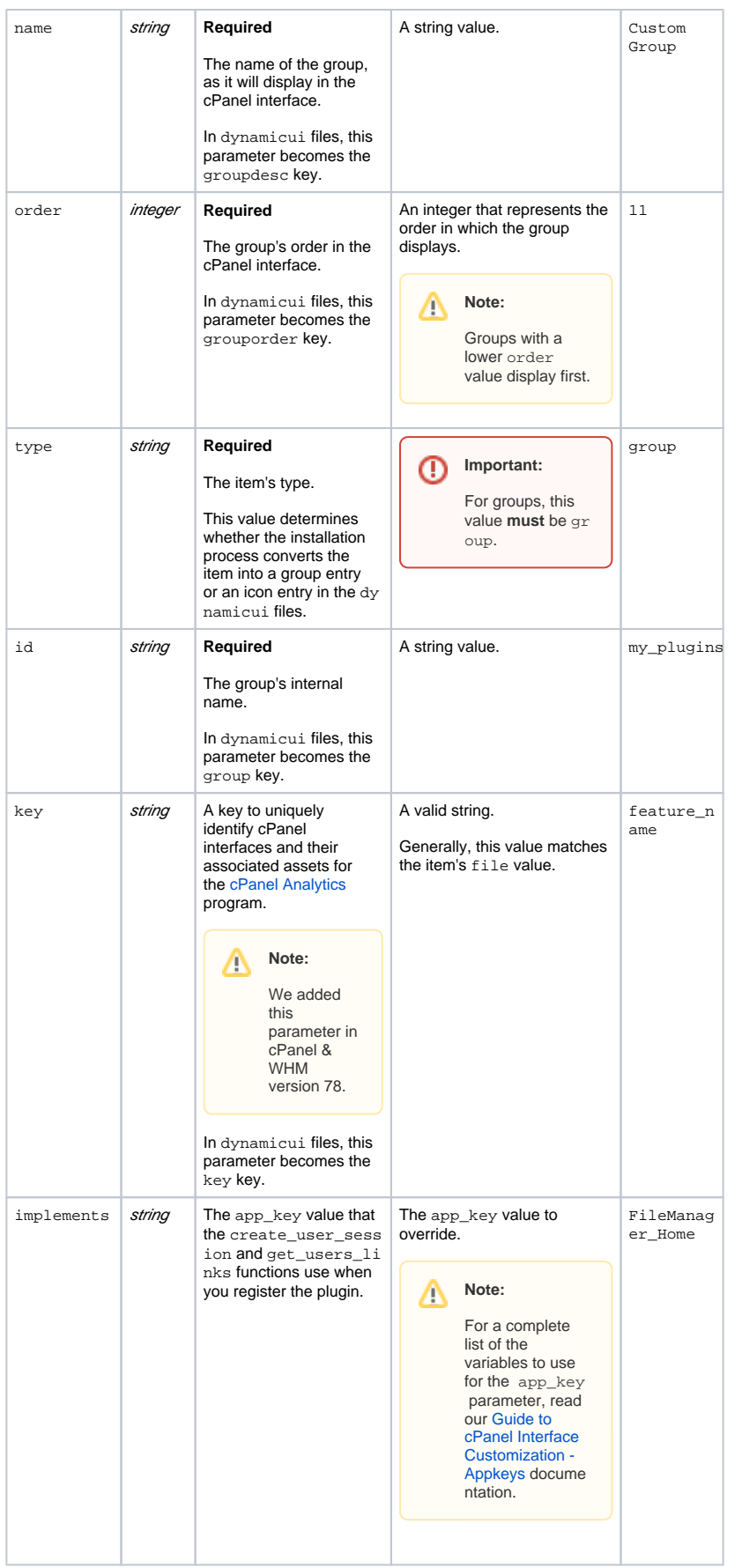

- [Guide to cPanel](https://documentation.cpanel.net/display/DD/Guide+to+cPanel+Plugins+-+Add+Plugins+to+Legacy+cPanel+Versions)  [Plugins - Add](https://documentation.cpanel.net/display/DD/Guide+to+cPanel+Plugins+-+Add+Plugins+to+Legacy+cPanel+Versions)  [Plugins to](https://documentation.cpanel.net/display/DD/Guide+to+cPanel+Plugins+-+Add+Plugins+to+Legacy+cPanel+Versions)  [Legacy cPanel](https://documentation.cpanel.net/display/DD/Guide+to+cPanel+Plugins+-+Add+Plugins+to+Legacy+cPanel+Versions)  [Versions](https://documentation.cpanel.net/display/DD/Guide+to+cPanel+Plugins+-+Add+Plugins+to+Legacy+cPanel+Versions) cPanel & WHM version 11.42 and earlier requires you to manually add items to the dyn amicui files.
- [Guide to cPanel](https://documentation.cpanel.net/display/DD/Guide+to+cPanel+Variables)  [Variables](https://documentation.cpanel.net/display/DD/Guide+to+cPanel+Variables) — The [LiveAPI system](https://documentation.cpanel.net/display/DD/Guide+to+the+LiveAPI+System) and [dynamicui](https://documentation.cpanel.net/display/DD/Guide+to+cPanel+Plugins+-+Add+Plugins+to+Legacy+cPanel+Versions) [files](https://documentation.cpanel.net/display/DD/Guide+to+cPanel+Plugins+-+Add+Plugins+to+Legacy+cPanel+Versions) can access cPanel's global variables.
- [Tutorial Create](https://documentation.cpanel.net/display/DD/Tutorial+-+Create+a+New+Paper+Lantern+Interface+in+PHP)  [a New Paper](https://documentation.cpanel.net/display/DD/Tutorial+-+Create+a+New+Paper+Lantern+Interface+in+PHP)  [Lantern](https://documentation.cpanel.net/display/DD/Tutorial+-+Create+a+New+Paper+Lantern+Interface+in+PHP)  [Interface in PHP](https://documentation.cpanel.net/display/DD/Tutorial+-+Create+a+New+Paper+Lantern+Interface+in+PHP) — This tutorial uses PHP to create a new cPanel interface for the Paper Lantern theme.
- [Tutorial Add a](https://documentation.cpanel.net/display/DD/Tutorial+-+Add+a+Link+to+the+cPanel+Interface)  [Link to the](https://documentation.cpanel.net/display/DD/Tutorial+-+Add+a+Link+to+the+cPanel+Interface)  [cPanel Interface](https://documentation.cpanel.net/display/DD/Tutorial+-+Add+a+Link+to+the+cPanel+Interface) — This tutorial adds an icon that links to an external location to the cPanel interface.
- [Guide to cPanel](https://documentation.cpanel.net/display/DD/Guide+to+cPanel+Plugins+-+Uninstall+Plugins)  [Plugins -](https://documentation.cpanel.net/display/DD/Guide+to+cPanel+Plugins+-+Uninstall+Plugins)  [Uninstall Plugins](https://documentation.cpanel.net/display/DD/Guide+to+cPanel+Plugins+-+Uninstall+Plugins) — To uninstall plugins from cPanel & WHM, choose the uninstallation process according to your system's version.

<span id="page-1-0"></span>Add icons

Icon entries in install. json files appear similar to the following example:

```
 {
      "icon" : "one.svg",
      "group_id" : "my_plugins",
 "order" : 10000,
 "name" : "Support",
 "type" : "link",
 "id" : "plugin_one",
      "uri" : "my_plugin_directory/index.live.pl",
       "target" : "_blank"
    },
```
Use the following parameters to configure each icon:

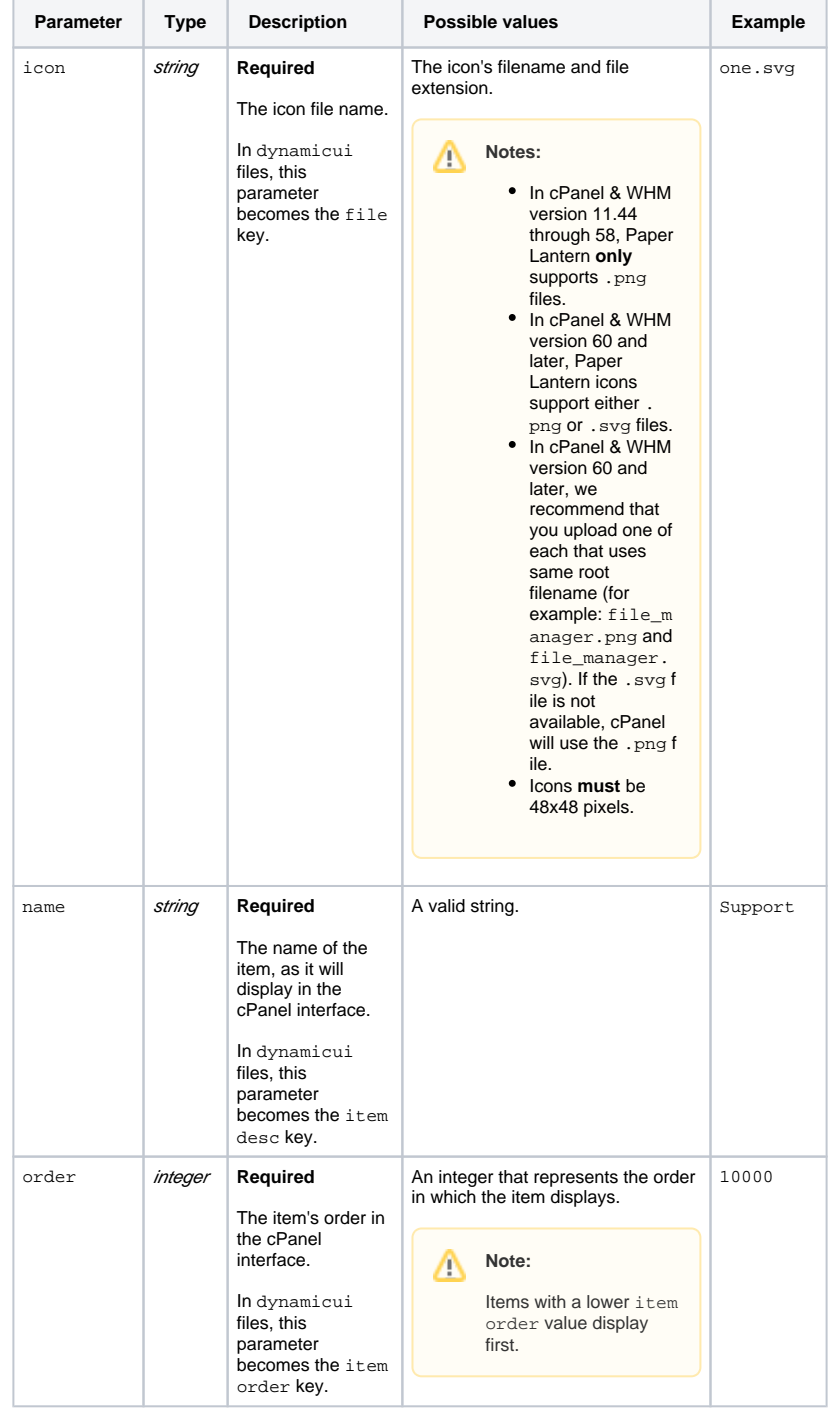

 $\odot$ 

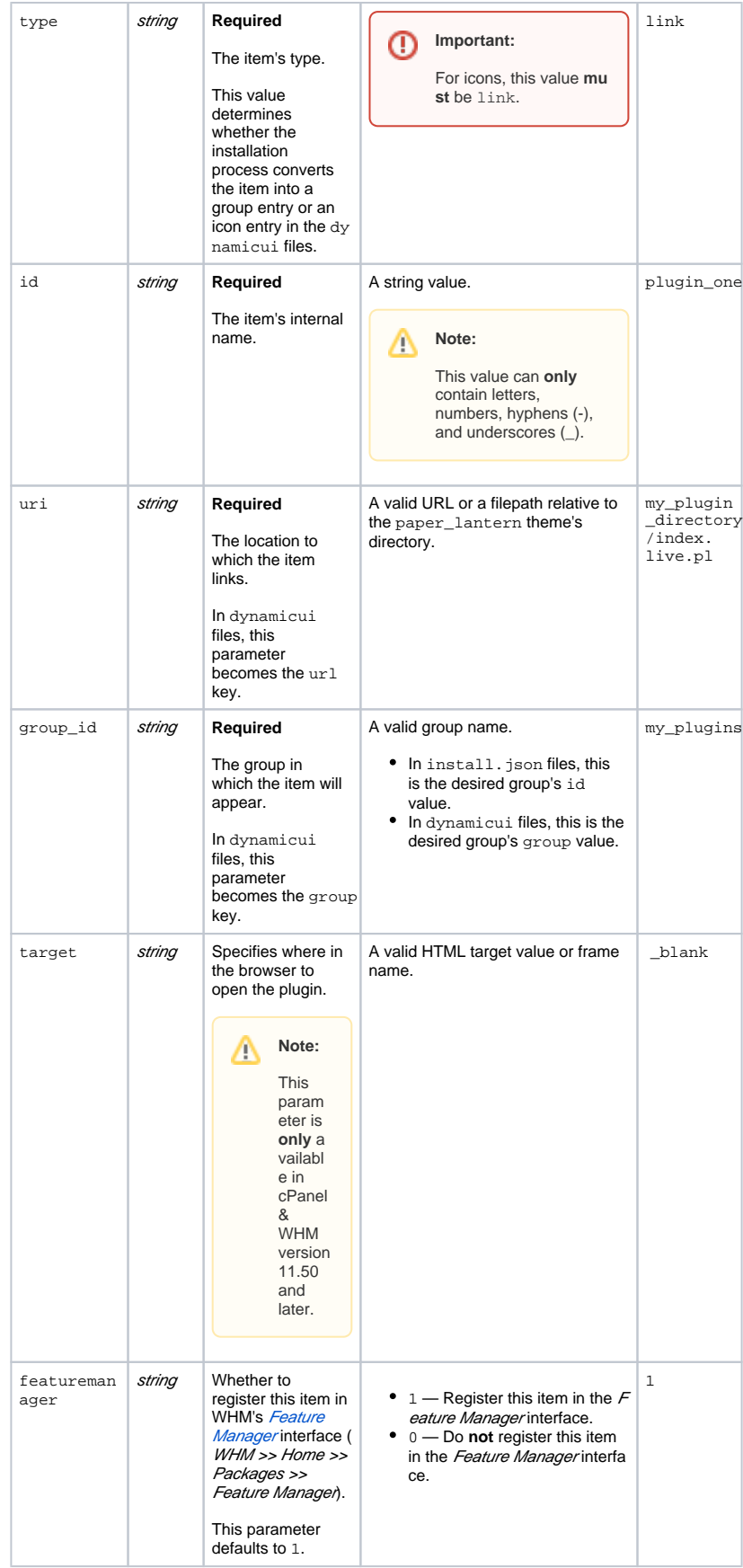

Δ

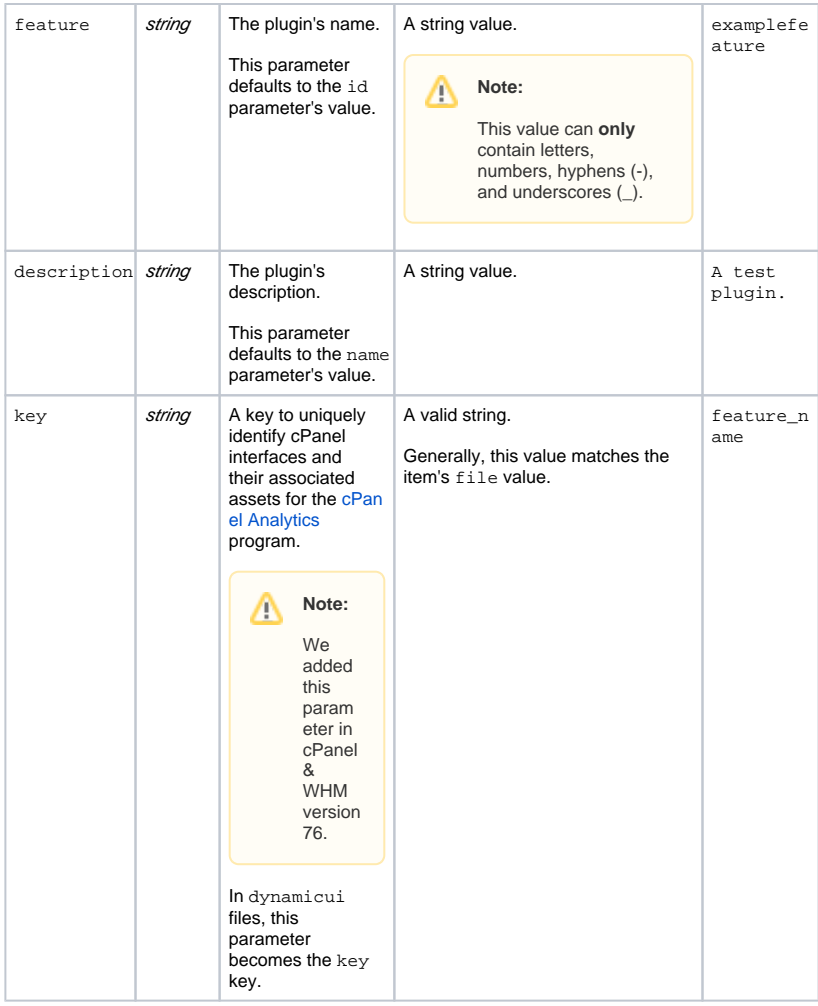

### **Add icons to an existing group**

You can also add plugin icons to groups that already exist in Paper Lantern. Use the following group names to add an icon to an existing group:

- files
- databases
- domains
- email
- metrics
- security
- software
- advanced

# <span id="page-4-0"></span>Example

The following example file adds the My Group group to the cPanel interface, with icons that link to the Plugin One and Plugin Two interfaces:

```
\overline{[} {
        "order" : 11,
        "name" : "My Group",
        "type" : "group",
        "id" : "my_plugins"
    },
     {
        "icon" : "one.svg",
        "group_id" : "my_plugins",
       "order" : 1, "name" : "Plugin One",
        "type" : "link",
        "id" : "plugin_one",
        "key" : "feature_name",
        "uri" : "my_plugin_directory/index.live.pl",
            "featuremanager" : 1,
            "feature" : "examplefeature",
            "description" : "A test plugin."
    },
     {
        "icon" : "two.svg",
        "group_id" : "my_plugins",
       "order" : 2, "name" : "Plugin Two",
        "type" : "link",
        "id" : "plugin_two",
        "key" : "feature_name",
        "uri" : "my_plugin_directory/index.html.pl",
            "featuremanager" : 1,
            "feature" : "plugin_two",
            "description" : "Plugin Two"
    }
]
```
# Create a plugin interface for the Paper Lantern theme

To create a plugin that integrates seamlessly with the Paper Lantern interface, read the following tutorials:

- [Create a New Paper Lantern Interface in PHP](https://documentation.cpanel.net/display/DD/Tutorial+-+Create+a+New+Paper+Lantern+Interface+in+PHP)
- [Create a New Paper Lantern Interface in Template Toolkit](https://documentation.cpanel.net/display/DD/Tutorial+-+Create+a+New+Paper+Lantern+Interface)